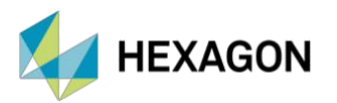

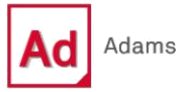

# **ADAMS VIEW İLE PARAMETRİK ANALİZ**

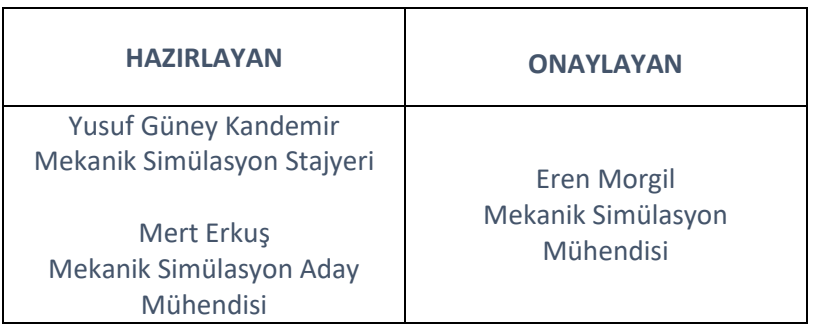

Tarih: 31/10/2023

## **1. PARAMETRİK ANALİZ**

Parametrik analiz, tasarım değişkenlerinin model performansına olan etkisini araştırmada yardımcı olmaktadır. Parametrik analiz sırasında Adams View, tasarım değişkenleri için farklı değerleri kullanarak çoklu analizler alınmasına yardımcı olmaktadır.

Adams View, üç farklı parametrik analize olanak tanımaktadır:

- ➢ **Design Study (Tasarım Çalışması):** Tek bir tasarım değişkeninin sistem üzerindeki etkisini anlayabilmek için kullanılmaktadır. Sistemdeki tek bir tasarım değişkeninin değerlerini, kullanıcı tarafından belirtilen aralık içerisinde değiştirerek çoklu analizler gerçekleştirilmesine olanak sağlamaktadır.
- ➢ **Design of Experiments – DOE (Deney Tasarımı):** Birden fazla tasarım değişkeni ile gerçekleştirilebilmektedir. Farklı tasarım değişkenlerinin sistem üzerindeki etkilerinin anlaşılmasına olanak tanımaktadır. Sistemi en çok etkileyen tasarım değişkenini bulmak için de kullanılabilmektedir.
- ➢ **Optimization (Optimizasyon):** En iyi performansı gösteren tasarım değişkeninin değerini bulmak için kullanılmaktadır. Tasarım değişkenlerinin ne kadar değiştirileceğine ilişkin aralıklar belirlenebilir ve optimize edilmiş tasarımı genel sınırlar dahilinde tutmak için optimizasyon kısıtları eklenebilmektedir.

Parametrik analiz türleri değişse bile temel iş akışı çoğunlukla birbirine benzemektedir. İş akışını beş adımda incelebilmektedir:

- I. Deneyin amacı belirlenir.
- II. Sistemi etkileyen değişkenler ve sonuç çıktıları belirlenir.
- III. Sistem değişkenlerinin değer aralığı ve kullanılacak değerler belirlenir.
- IV. Bir metodolojiye (Full Factorial, Monte Carlo vs.) göre çoklu analizler gerçekleştirilir.
- V. Sonuçlar değerlendirilerek sistemi en çok etkileyen değişkenler belirlenir.

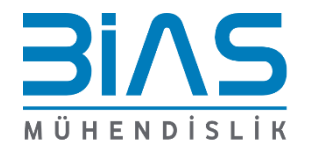

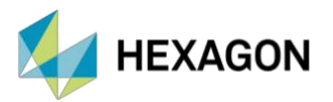

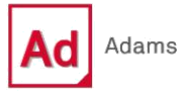

# **2. PARAMETRİK ANALİZE HAZIRLIK**

#### **2.1. TASARIM DEĞİŞKENLERİNİN BELİRLENMESİ**

Parametrik analizde kullanılacak tasarım değişkenleri "*Design Exploration*" sekmesinden "*Create a Design Variable*" ile oluşturulabilmektedir.

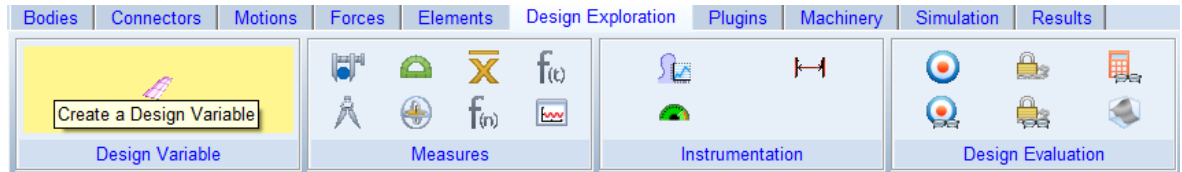

*Şekil 1 Design Exploration Sekmesi*

Değişkenin tipi ve kullanılacağı birim seçildikten sonra "*Standard Value*" ile referans değer belirlenebilmektedir.

"*Value Range by*" kısmında değişken için üç farklı değer aralığı tanımlanabilmektedir. Sırasıyla, mutlak minimum ve maksimum değerler, standart değere +/- bağlı değerler ve standart değere +/ yüzdesel bağlı değerler olacak şekilde tanımlanabilir.

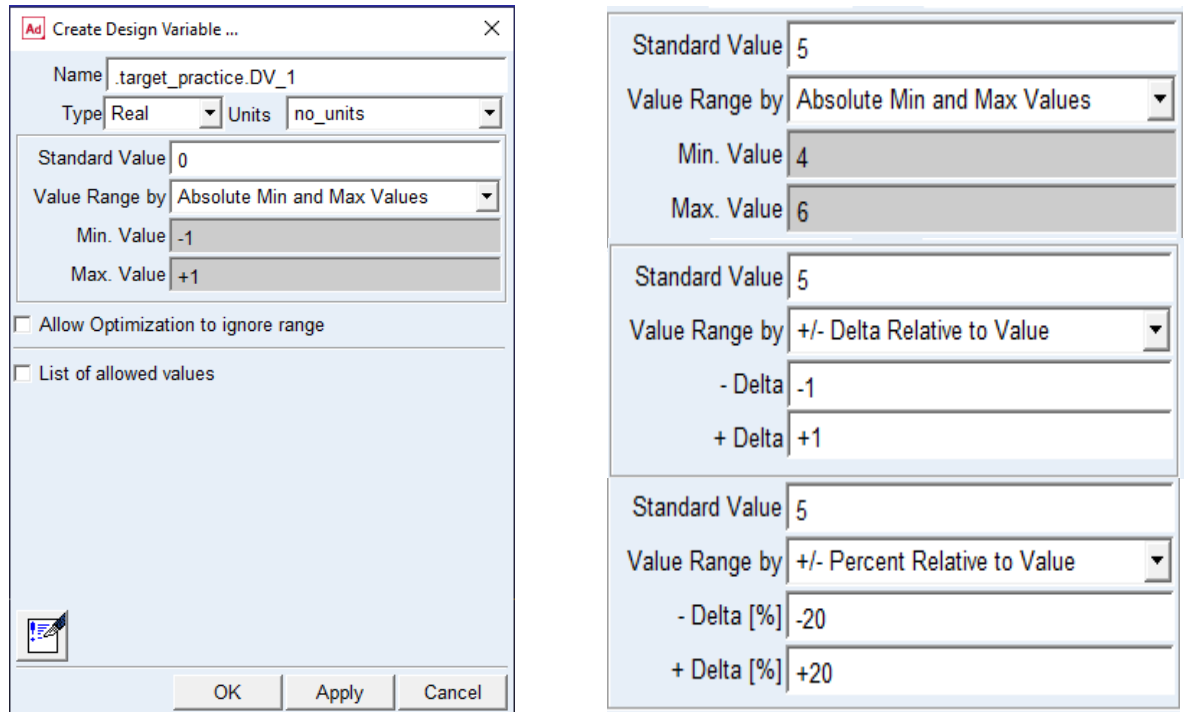

*Şekil 2 Tasarım Değişkeni Oluşturma ve Değer Aralığının Belirlenmesi*

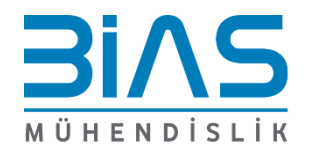

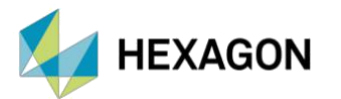

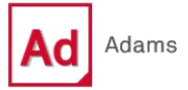

"*Allow Optimization to ignore range*" seçeneği ile tasarım değişkeni için belirtilen değer aralığı, Optimizasyon çalışması için kullanılabilirken Design Study ve DOE çalışmaları için kullanılmamaktadır.

"*List of allowed values*" seçeneği ile değişken için kullanıcı tarafından kullanılması istenen değerler belirlenebilmektedir. Değişken için oransal olmayan değerlerin seçilmesine olanak tanımaktadır (2,6,9,23,57,80 … vs).

#### **2.2. ANALİZ ÇIKTISININ BELİRLENMESİ**

Tasarım değişkenleri ve değer aralıkları tanımlandıktan sonra parametrik çalışma için hedef belirlenmektedir. Çalışma hedefleri için iki seçenek bulunmaktadır:

- ➢ **Measure:** Modeldeki bazı sonuçları inceleyebilmek için kullanıcı tarafından tanımlanan ölçümler olarak tanımlanmaktadır.
- ➢ **Objective:** Parametrik analiz sonucu sistem performansını ölçmeye yaramaktadır. Ölçümlerden (measures), result set'lerden, Request'lerden, fonksiyonlardan ve makrolardan yararlanılarak objective tanımlaması yapılabilmektedir.

Şekil 3 ve Şekil 4'ten yararlanılarak objective tanımlanarak parametrik analize geçiş yapılabilmektedir.

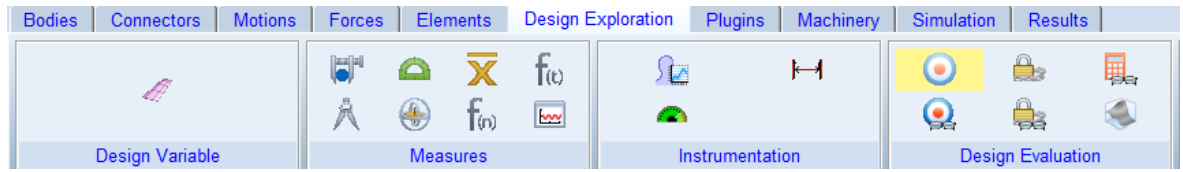

*Şekil 3 Create A Design Objective İkonu*

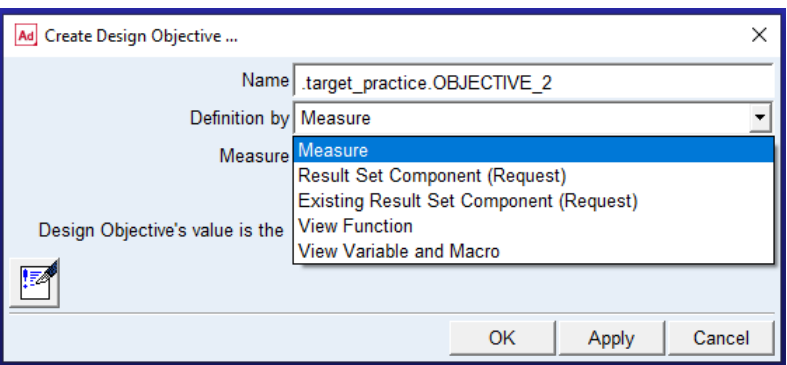

*Şekil 4 Design Objective Oluşturma Arayüzü*

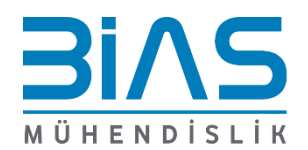

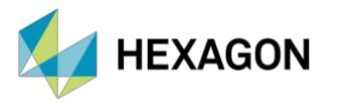

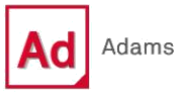

#### **2.3. OPTİMİZASYON İÇİN TASARIM KISITLARININ BELİRLENMESİ**

Optimizasyon analizi sırasında değişkenlerin gerçekçi olmayan değerleri almasını engellemek amacıyla kullanılabilmektedir. "*Create a Design Constraint*" seçeneği ile oluşturulabilmektedir.

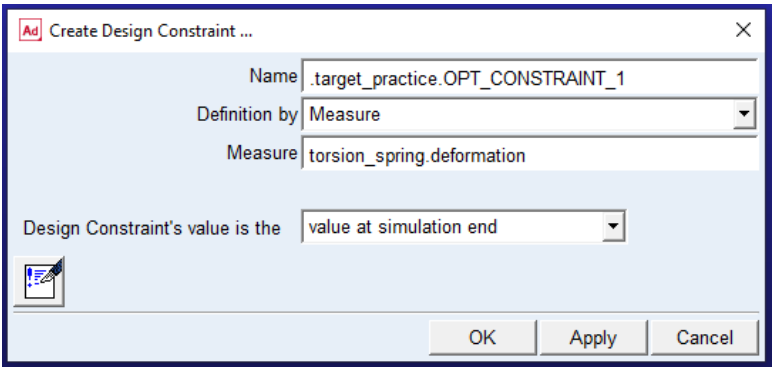

*Şekil 5 Optimizasyon Kısıtı Tanımlama Penceresi*

#### **2.4. PARAMETRİK ANALİZ İÇİN SİMÜLASYON SENARYOSUNUN BELİRLENMESİ**

"*Simulation*" sekmesinden "*Create a New Simulation Script*" ile simülasyon senaryosu oluşturulabilmektedir.

| <b>Bodies</b><br><b>Motions</b><br><b>Connectors</b> | Forces   Elements   Design Exploration   Plugins   Machinery Simulation |  | Results |
|------------------------------------------------------|-------------------------------------------------------------------------|--|---------|
|                                                      |                                                                         |  |         |
|                                                      | 町                                                                       |  |         |
| Simulate<br><b>Setup</b>                             |                                                                         |  |         |

*Şekil 6 Simülasyon Script'i Oluşturma*

Simülasyon script'i üç farklı yöntem ile oluşturulabilir:

- ➢ **Simple Run**: Interactive simülasyon gibi belli sürede ve adımda tanımlanabilmektedir.
- ➢ **Adams View Commands**: Simülasyon, arayüz komutları ile oluşturulabilmektedir.
- ➢ **Adams Solver Commands**: Simülasyon, çözücü (Solver) komutlarıyla oluşturulabilmektedir.

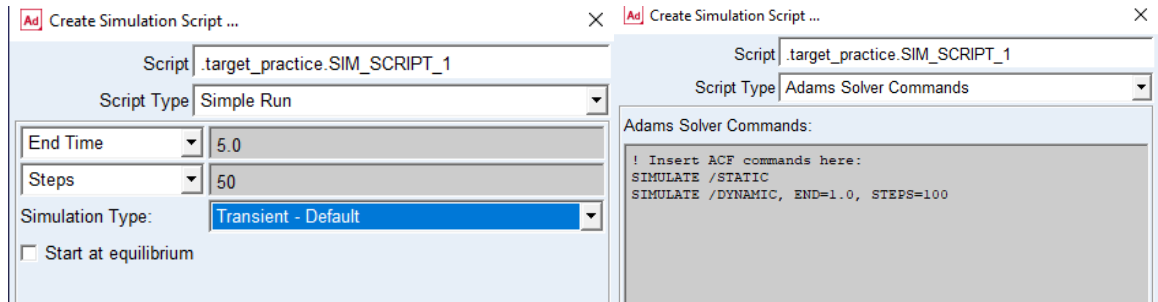

*Şekil 7 Simülasyon Script Örnekleri*

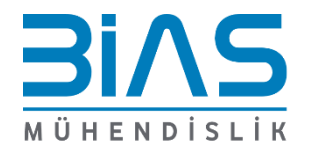

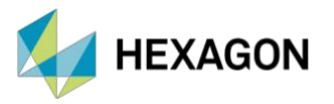

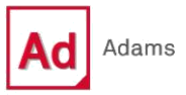

## **3. PARAMETRİK ANALİZ TÜRLERİ**

*"Design Exploration"* sekmesinden *"Design Evaluation Tools"* ile Design Study, Design of Experiment ve Optimization çalışmaları gerçekleştirilebilmektedir.

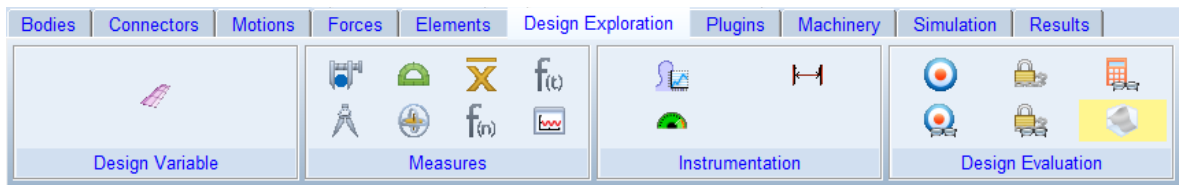

*Şekil 8 Design Evaluation Tools*

Yapılacak çalışmanın amacına yönelik farklı parametrik analizlerden yararlanılabilmektedir. Adams View içerisinde doğrudan Design Study, Design of Experiment ve Optimization çalışmaları gerçekleştirilebileceği gibi Adams Insight ile daha gelişmiş ve kapsamlı deneyler de gerçekleştirilebilmektedir.

#### **3.1. DESIGN STUDY**

- *"Model"* kutucuğu ile çalışmada kullanılacak Adams modelinin ismi seçilmektedir.
- Simulation Script kutucuğu ile simülasyon senaryosu (simulation script) seçilmektedir.
- Değişken değerleri değiştirilerek gerçekleştirilen çoklu analizler için çıktı hedefi *"Measure"* ya da *"Objective"* olarak tanımlanabilmektedir.
- *"Design Variable*" kutucuğu ile çalışmada kullanılacak değişken seçilebilmektedir. Design Study çalışmalarında yalnızca bir tasarım değişkeni ile çalışmalar gerçekleştirilebilmektedir.
- *"Default Levels"* kutucuğu ile parametrik analiz için gerçekleştirilecek iterasyon sayısı belirtilebilmektedir.
- Belirtilen run sayısına bağlı tasarım değişkeni için eşit aralıklarda değerler otomatik olarak belirlenmektedir. Eğer tasarım değişkeni oluştururken tanımlanan liste değerleri

| Ad Design Evaluation Tools      |                                       | X |
|---------------------------------|---------------------------------------|---|
| Model:                          | target practice                       |   |
| <b>Simulation Script:</b>       | SIM_SCRIPT_1                          |   |
| Study a:                        | C Measure C Objective                 |   |
| Maximum of $\blacktriangledown$ | contact_force.force                   |   |
| <b>Design Study</b>             |                                       |   |
| Design Variable:                | .target_practice.launch_spr_stiffness |   |
| Default Levels:                 | 5                                     |   |
|                                 |                                       |   |
| Display<br>Settings:            | Output<br>Optimizer                   |   |
| 顷<br>雦                          | <b>Start</b>                          |   |
| $\cdots$                        | $\sim$ .                              |   |

*Şekil 9 Design Study Penceresi*

mevcutsa kullanıcı tarafından belirtilen değerlere göre analizler gerçekleştirilmektedir.

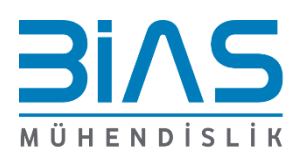

www.bias.com.tr

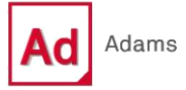

#### **3.2. DESIGN OF EXPERIMENT**

**HEXAGON** 

- *"Model"* kutucuğu ile çalışmada kullanılacak Adams modelinin ismi seçilmektedir.
- Simulation Script kutucuğu ile simülasyon senaryosu (simulation script) seçilmektedir.
- Değişken değerleri değiştirilerek gerçekleştirilen çoklu analizler için çıktı hedefi *"Measure"* ya da *"Objective"* olarak tanımlanabilmektedir.
- *"Design Variable*" kutucuğu ile çalışmada kullanılacak değişken ya da değişkenler seçilebilmektedir. DOE çalışmalarında birden fazla tasarım değişkeni seçilerek analizler gerçekleştirilebilmektedir.
- *"Default Levels"* kutucuğu ile parametrik analiz için gerçekleştirilecek iterasyon sayısı kullanılan DOE tekniğine göre belirlenebilmektedir.
- *"Trials defined by"* ve *"DOE Technique"* ile çalışma metodolojisi belirtilebilmektedir.

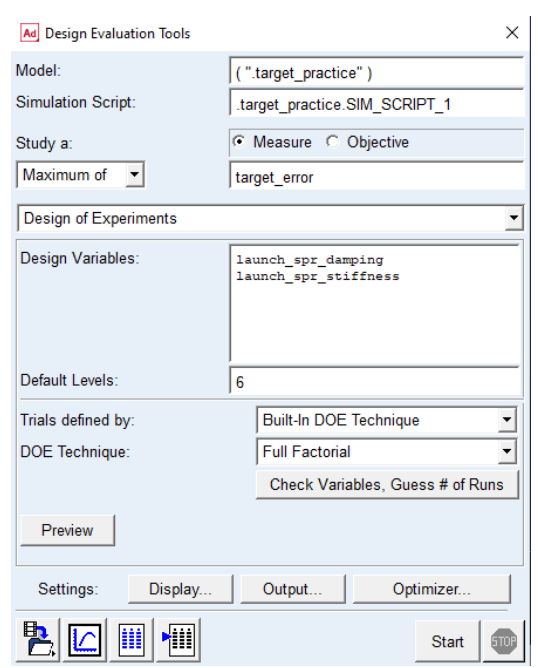

*Şekil 10 Design of Experiment Penceresi*

#### **3.3. OPTIMIZATION**

- *"Model"* kutucuğu ile çalışmada kullanılacak Adams modelinin ismi seçilmektedir.
- Simulation Script kutucuğu ile simülasyon senaryosu (simulation script) seçilmektedir.
- Değişken değerleri değiştirilerek gerçekleştirilen çoklu analizler için çıktı hedefi *"Measure"* ya da *"Objective"* olarak tanımlanabilmektedir.
- *"Design Variable*" kutucuğu ile çalışmada kullanılacak değişken ya da değişkenler seçilebilmektedir. Optimizasyon, birden fazla değişken ile yapılabilmektedir.
- Modelde mevcutsa optmizasyon kısıtları da *"Constraints"* ile tanımlanmaktadır.
- Belirtilen tasarım değişkenlerine, değişken aralıklarına ve tanımlanan hedefe göre iterasyon sayısı otomatik olarak belirlenmektedir.

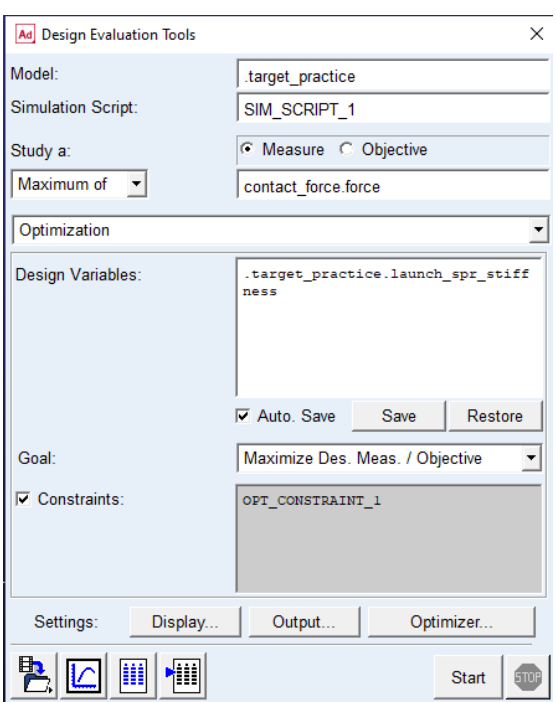

*Şekil 11 Optimization Penceresi*

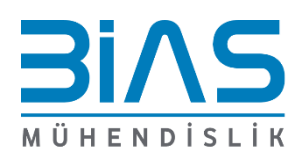

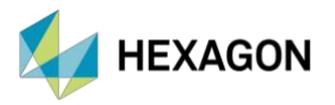

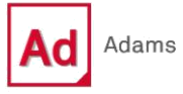

### **4. REFERANS**

i. Adams 2023.3 Help Documentation

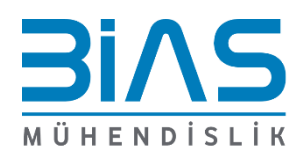